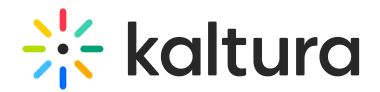

## Download media

Last Modified on 09/27/2024 2:17 pm IDT

28 This article is designated for all users.

## About

Media can be downloaded via the [media](https://knowledge.kaltura.com/help/media-entry-page) page in the video portal and KAF applications.

⚠ **You can only download media if the media owner has enabled this capability**. Please see our article Enable media download for more [information.](https://knowledge.kaltura.com/help/enable-media-download)

The following instructions have [Theming](https://knowledge.kaltura.com/help/tour-of-theming) enabled.

## Download an entry

1. When you find an entry you want to download, click on its thumbnail.

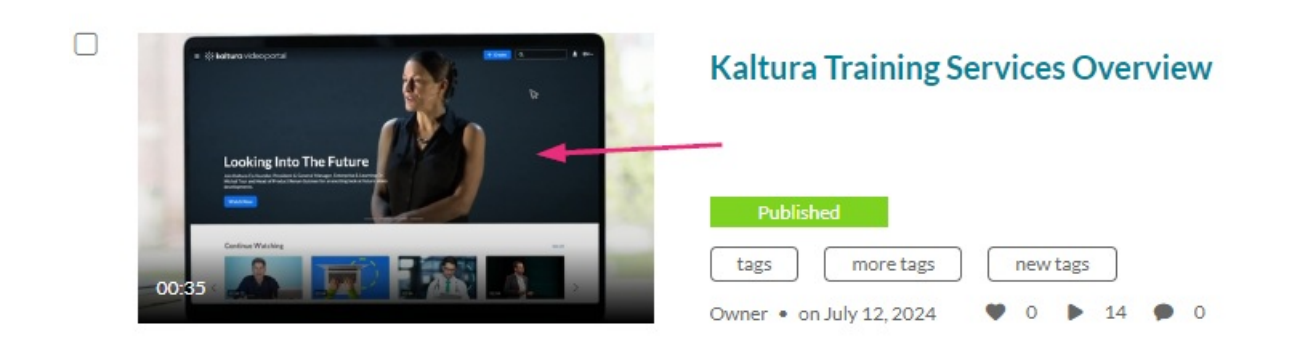

The edit media page displays.

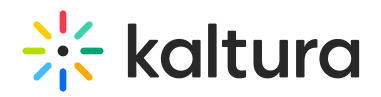

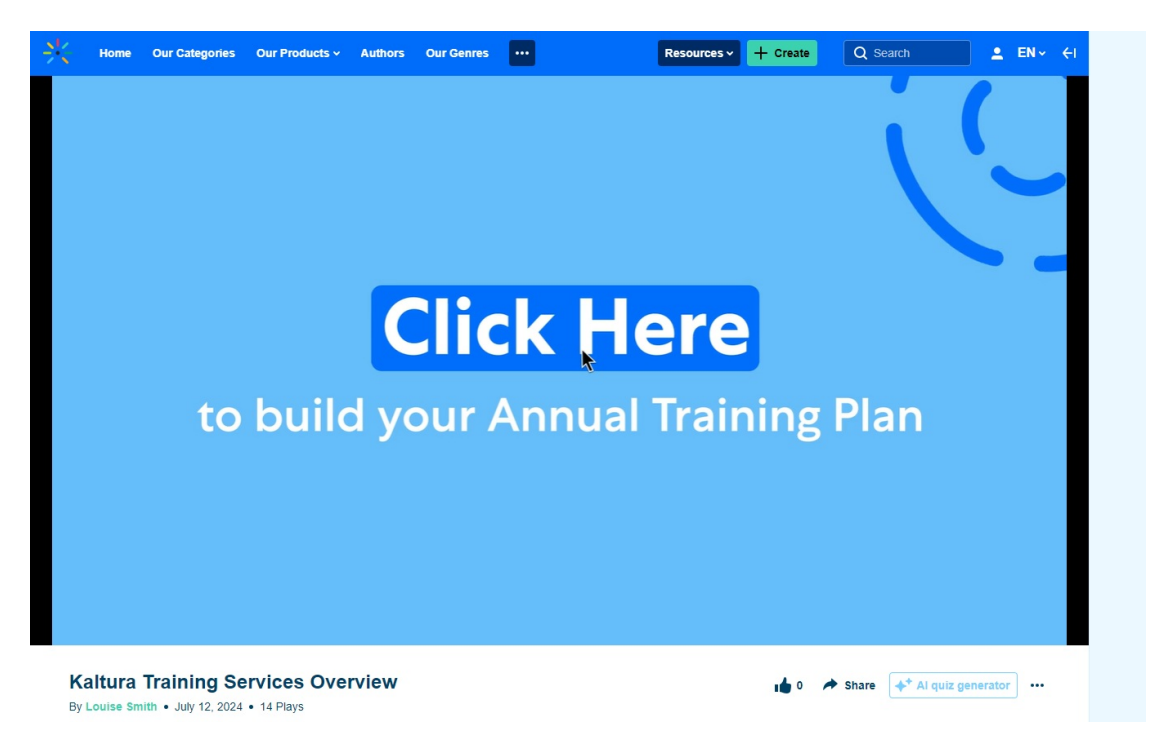

2. Click the **three dots** menu or **ACTIONS** menu (depending on whether you have the [Theming](https://knowledge.kaltura.com/help/getting-started-with-the-theming-module) design system enabled or not) under the player and select **Download**.

⊙ This menu option is only available if the media owner has enabled it. For more details, check out our article Enable media [download](https://knowledge.kaltura.com/help/enable-media-download).

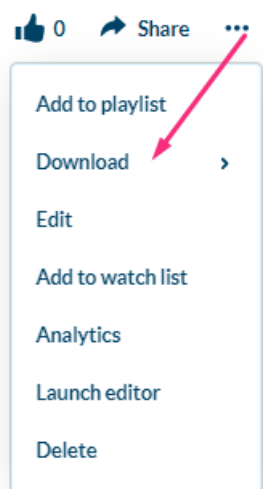

3. Choose the flavor to download.

![](_page_2_Picture_0.jpeg)

![](_page_2_Picture_105.jpeg)

The entry downloads to your device.

Additional download options can be enabled by theKMC administrator on the media player. To learn more, please refer to our article [Download](https://knowledge.kaltura.com/help/player-download).

Found a mistake? Let us know about it! Please send us a message atknowledge@kaltura.com.